# **Дистанционное задание «Мир 3D» Тема: Моделирование в программе 123D Design «Кружка»** Undo (Ctrl+)

ПЕДАГОГАНИЗАТОВНОГО ГЕОГОРИЗАТИ

АЛАН АНЕКСАНДРОВ

- формирование интереса к деятельности в сфере 3D технологий.
- умение самостоятельно моделировать в приложении 123D Design;
- Задачи: -развития навыков работы с компьютером и компьютерными программами;

## Цель занятия: Создать в программе 123D Design модель кружки.

123D Design – это бесплатная программа для 3D-моделирования, позволяющая пользователям быстро и без особых усилий создавать 3Dмодели.

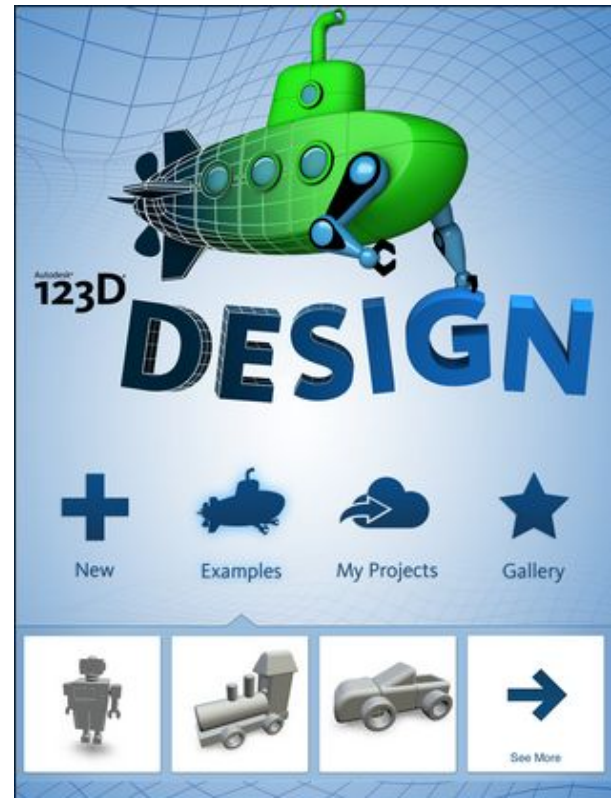

#### Открываем программу 123D Design. В верхней панели инструментов выбираем фигуру «цилиндр» и ставим на раб. плоскость.

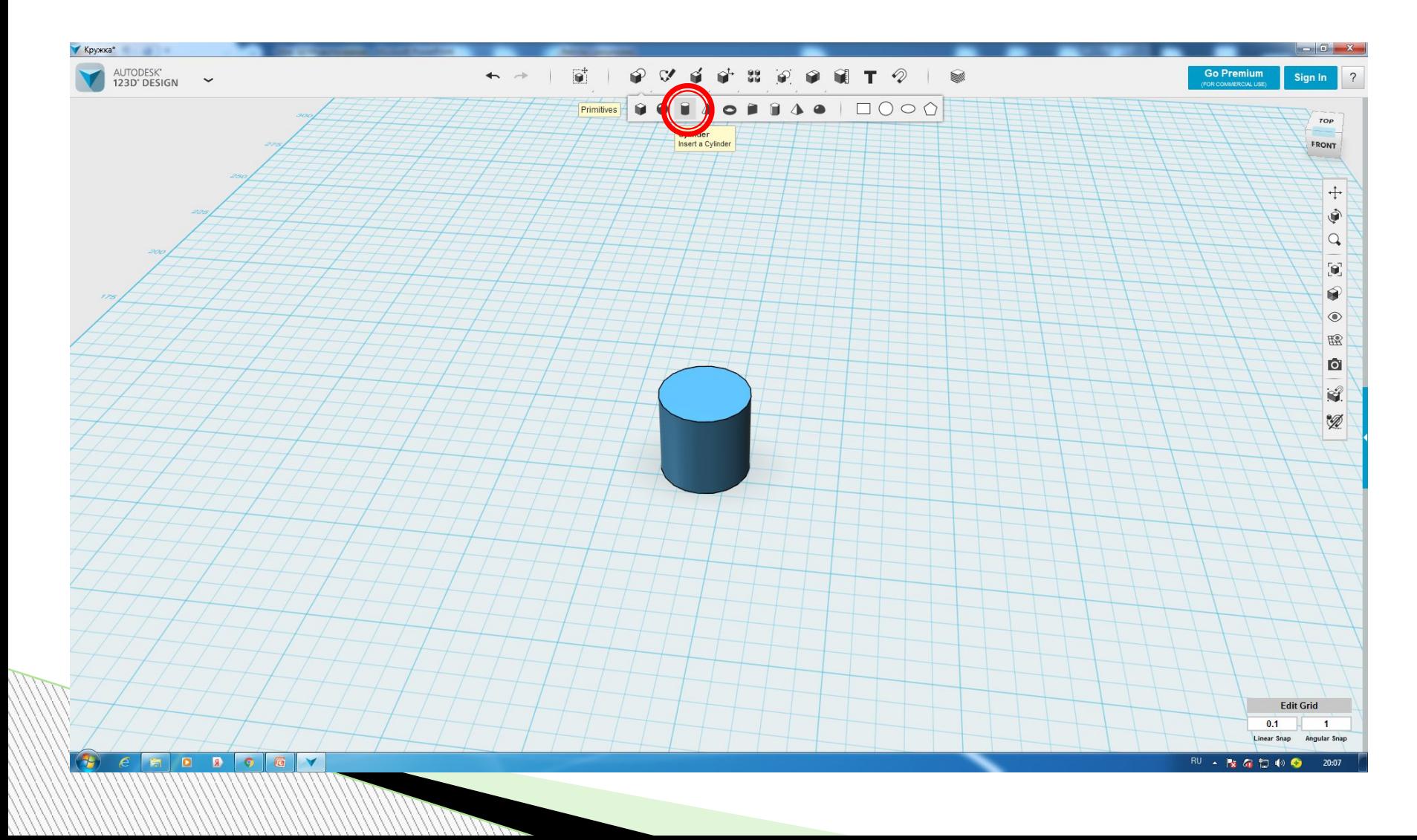

Выделяем фигуру и в нижней панели инструментов с помощью функции «Smart Scale» увеличиваем размер нашего цилиндра.

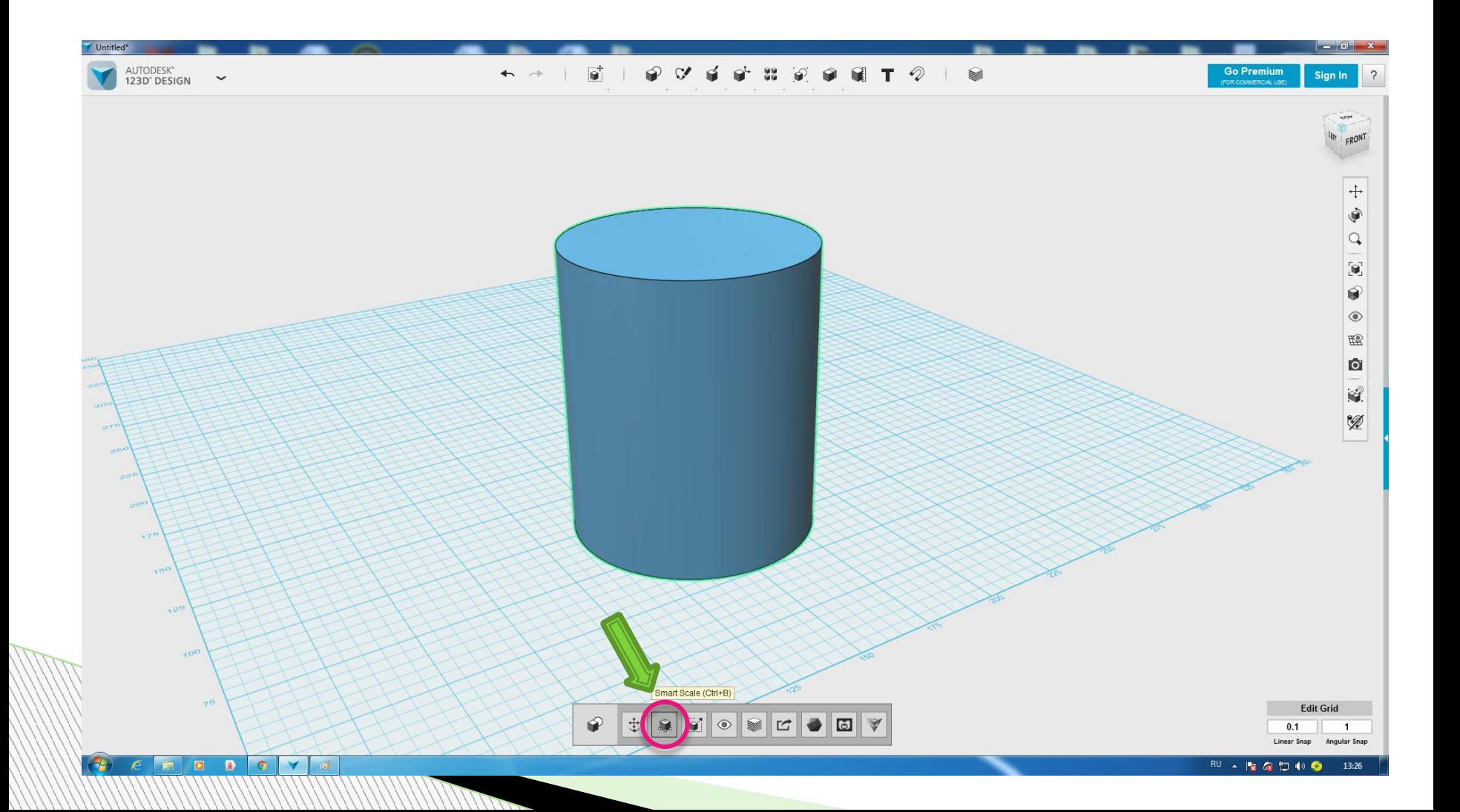

Увеличиваем размер цилиндра. Высота =95 мм, Ширина и длинна = 80 мм.

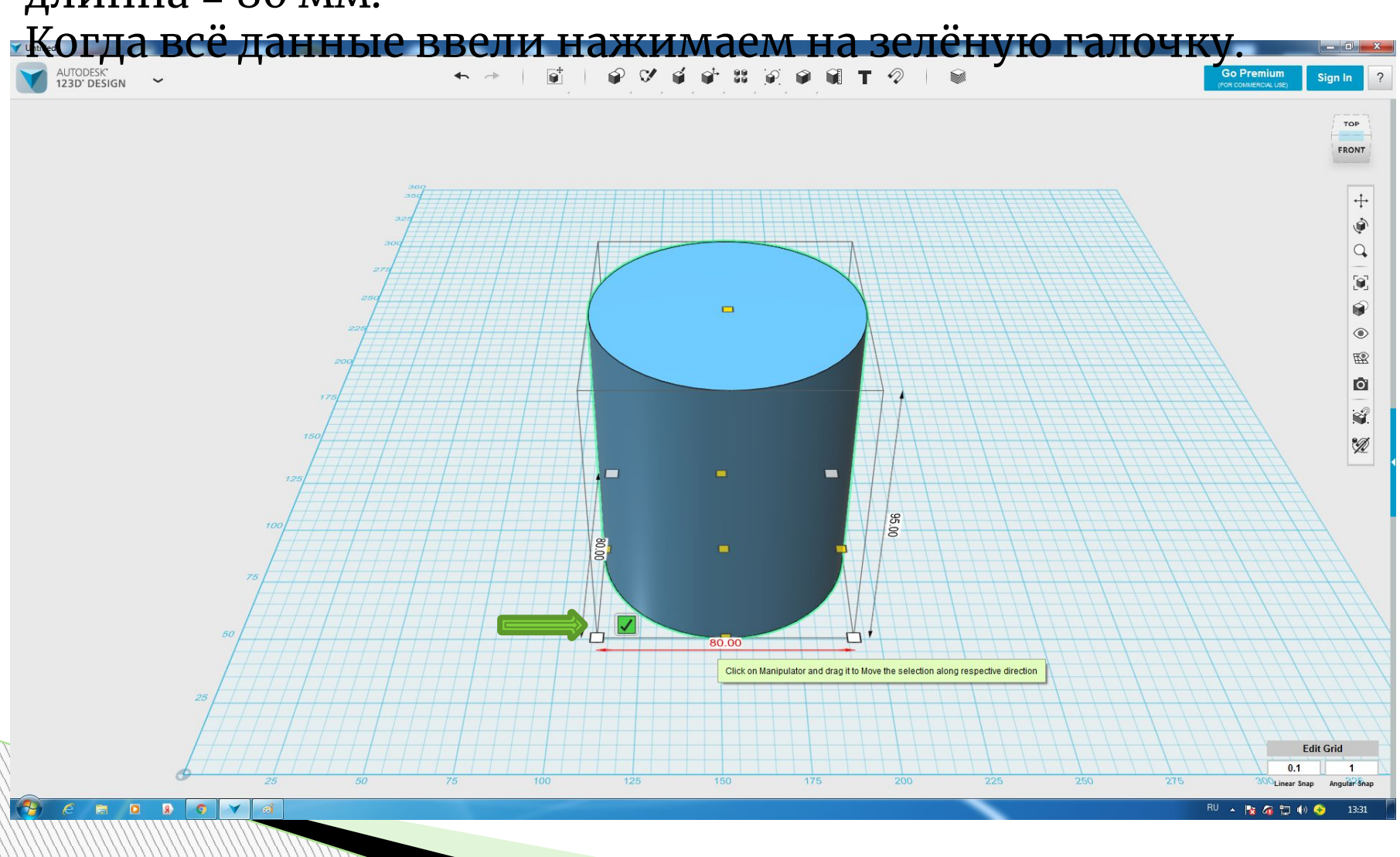

В верхней панели инструментов ищём фигуру «бублик» и не ставя его на раб.плоскость внизу в табличке меняем данные радиуса 50 и 6.

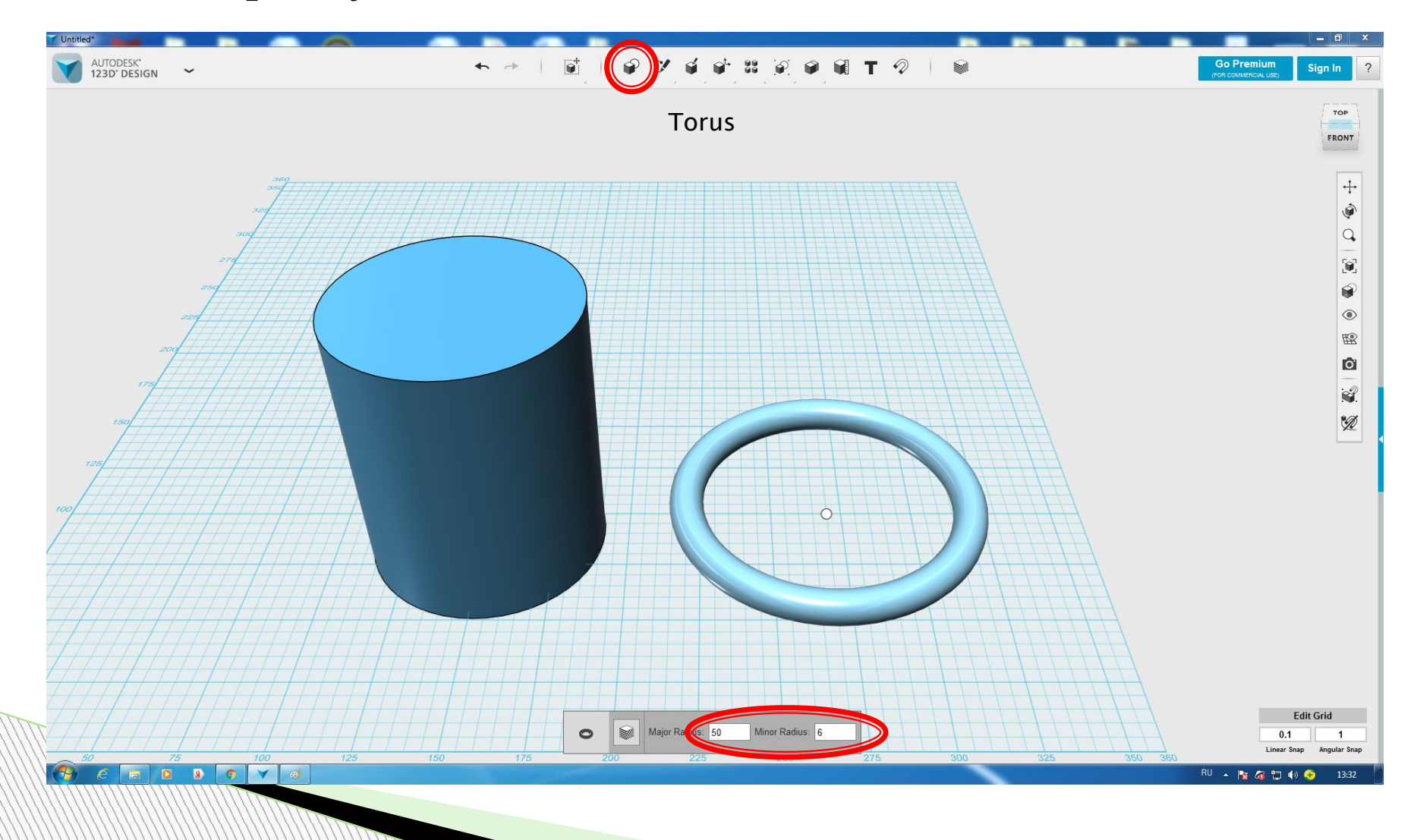

## В функции Sketch выбираем Polyline.

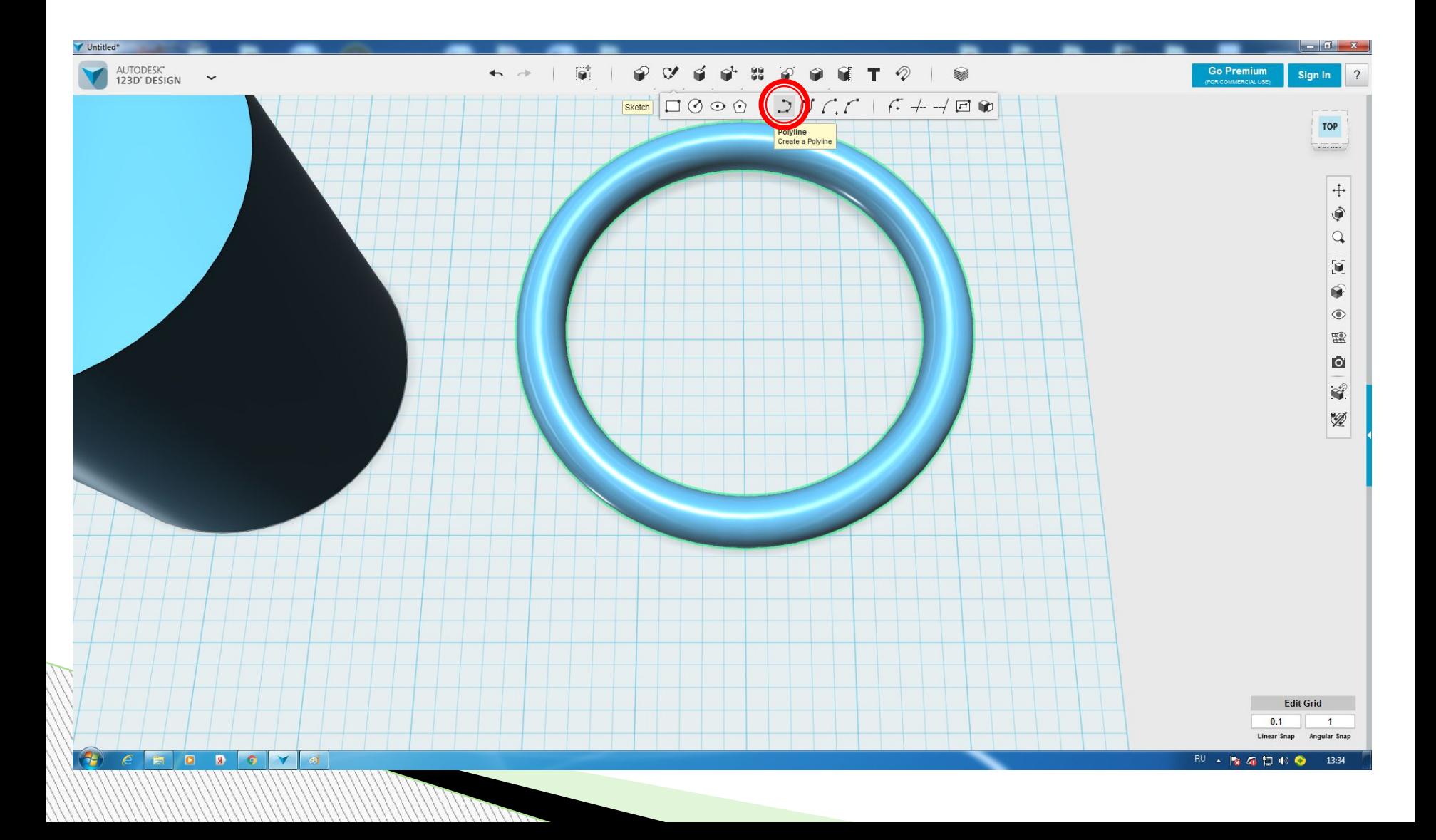

## И рисуем через центр фигуры прямую линию.

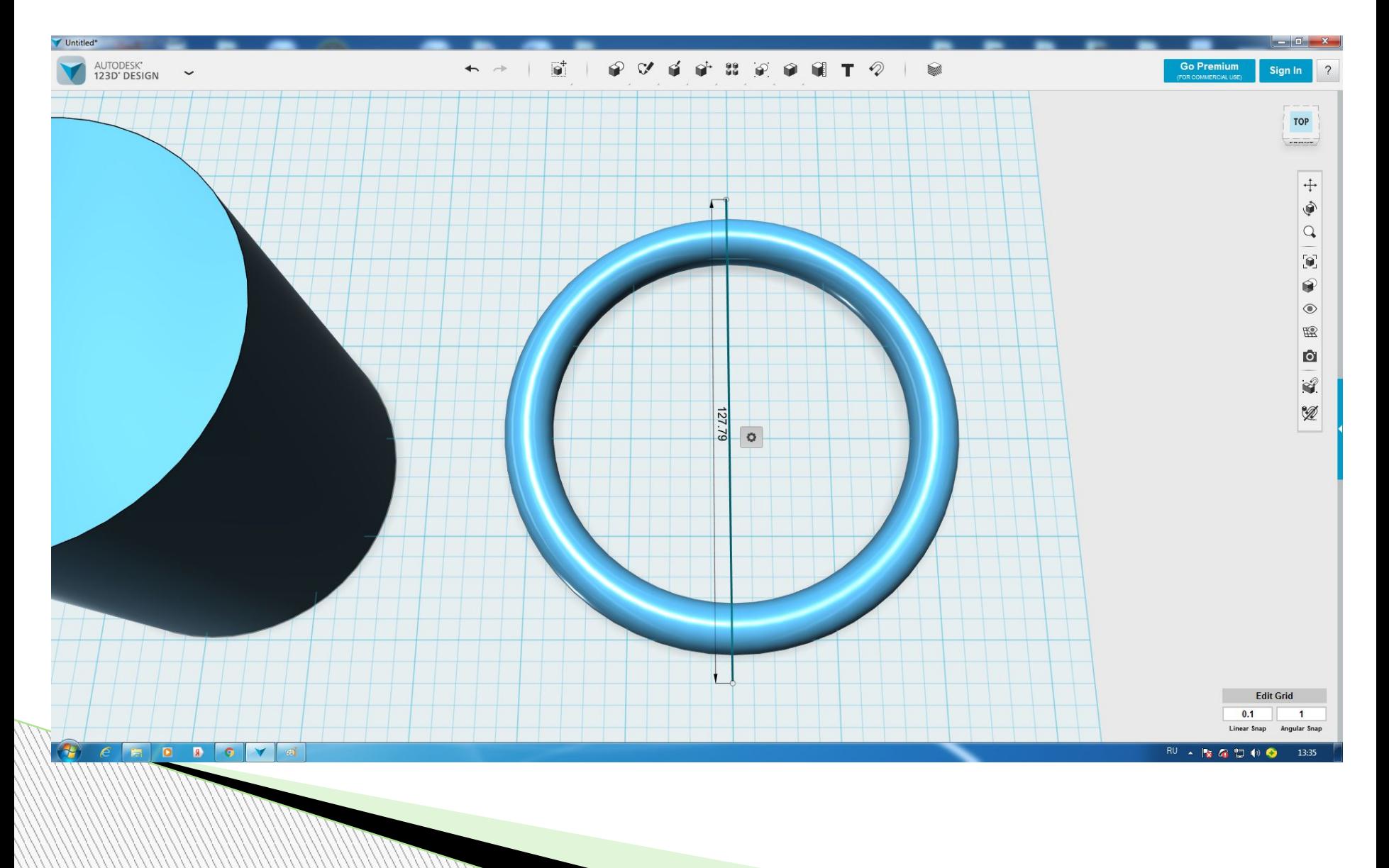

#### В верхней панели выбираем функцию «Split Solid» и перед вами высветится

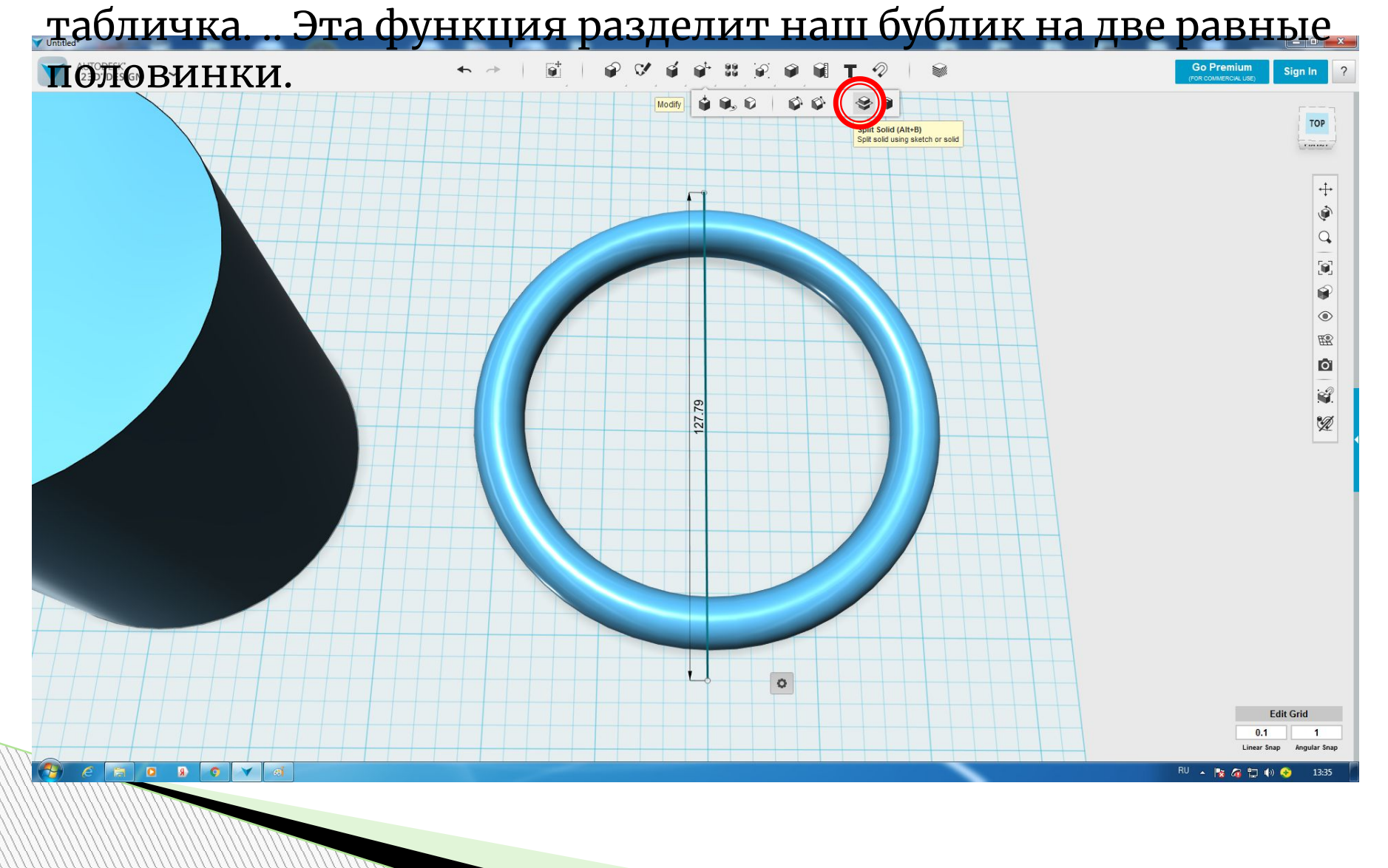

#### Первая функция спрашивает какую фигуру ты выбираешь, нужно нажать на бублик. А второй вопрос в табличке это по какой линии. И нужно нажать на линию которую мы

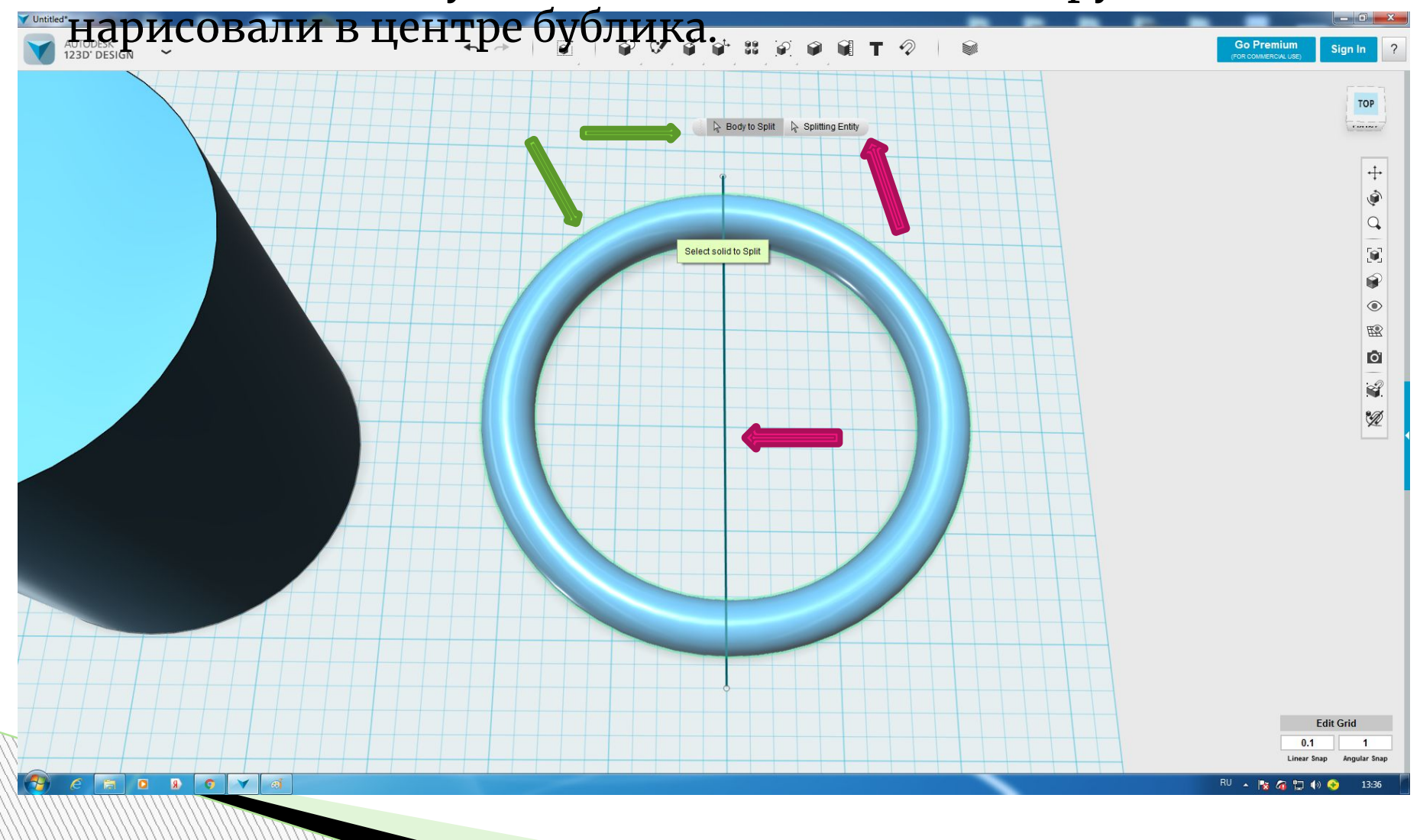

#### Появится вот такая разделительная плоскость красного цвета. После этого смело нажимайте Enter.

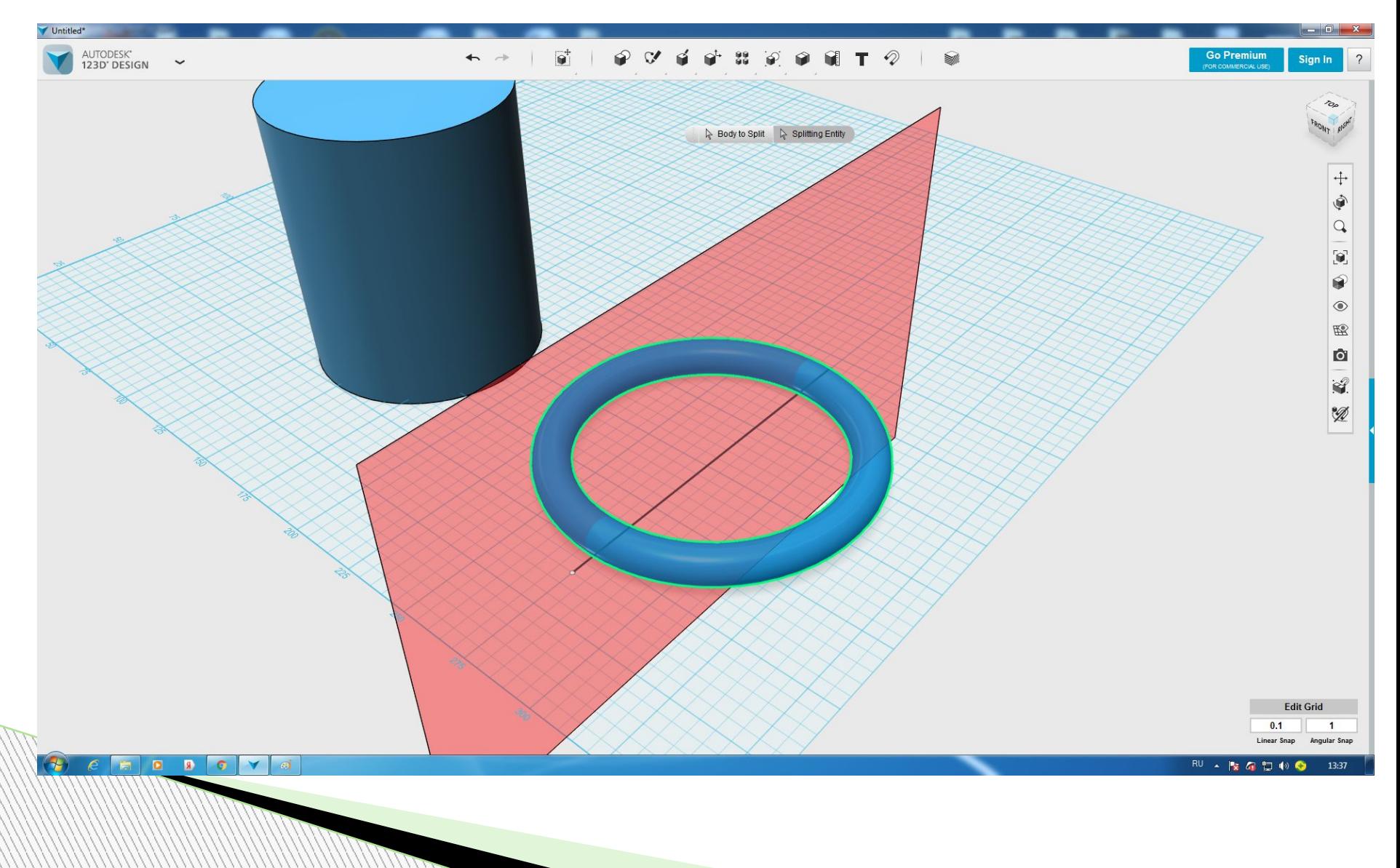

#### Вот что должно получится. Одну из половин можно удалить линию тоже.

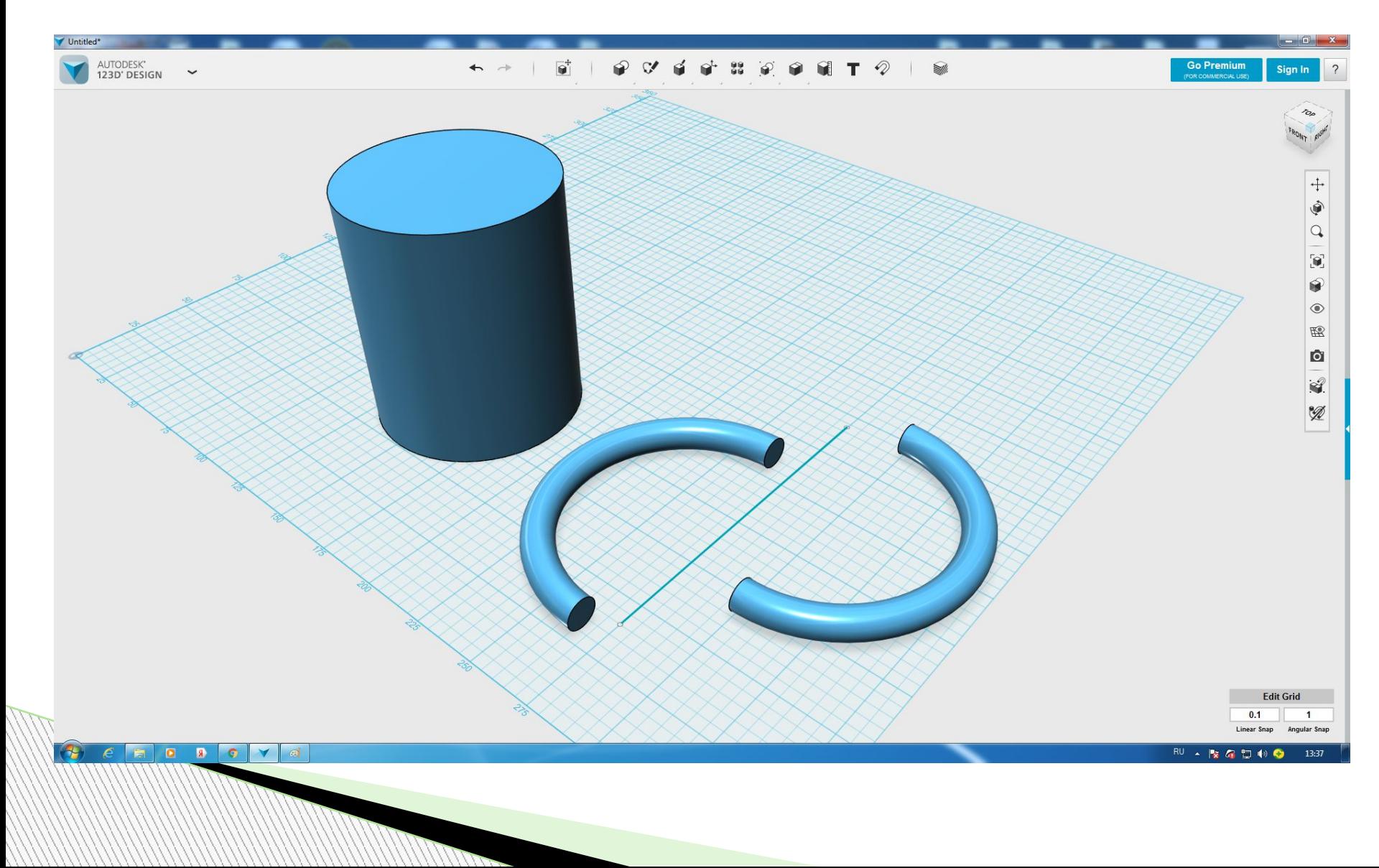

### На рабочей плоскости у нас две фигуры цилиндр и половина бублика.

Выделяем бублик и внизу на панели инструментов выбираем функцию Move и разворачиваем нашу фигуру на

90 градусов и ставим её вертикально.

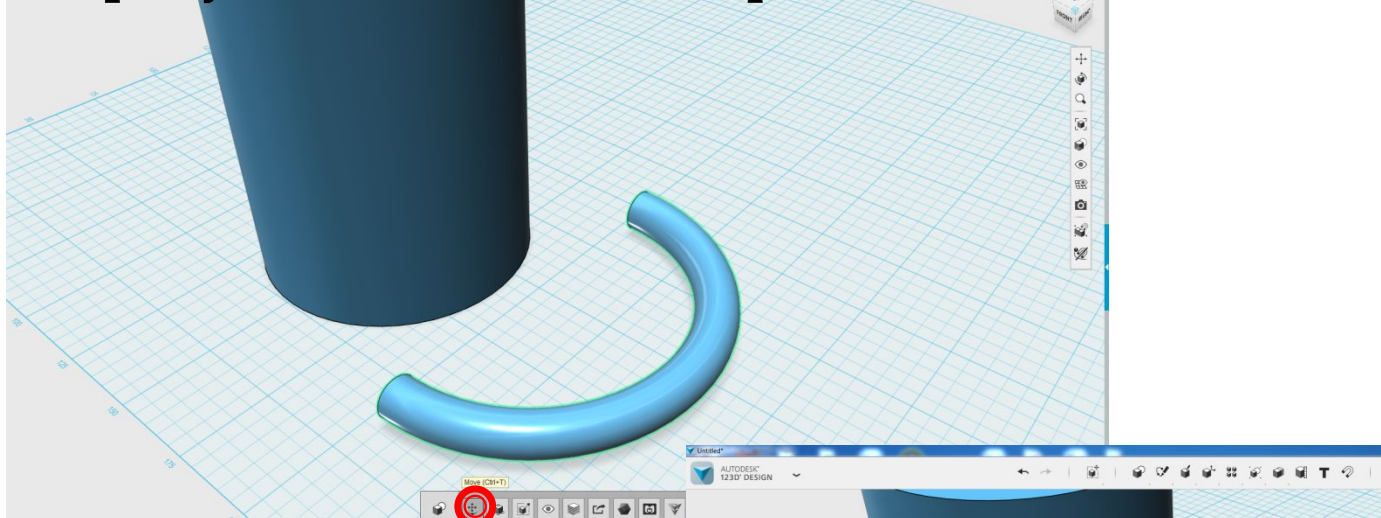

#### Меняем высоту и длину бублика на 80 мм, ширину 17 мм. С помощью функции «Smart Scale».

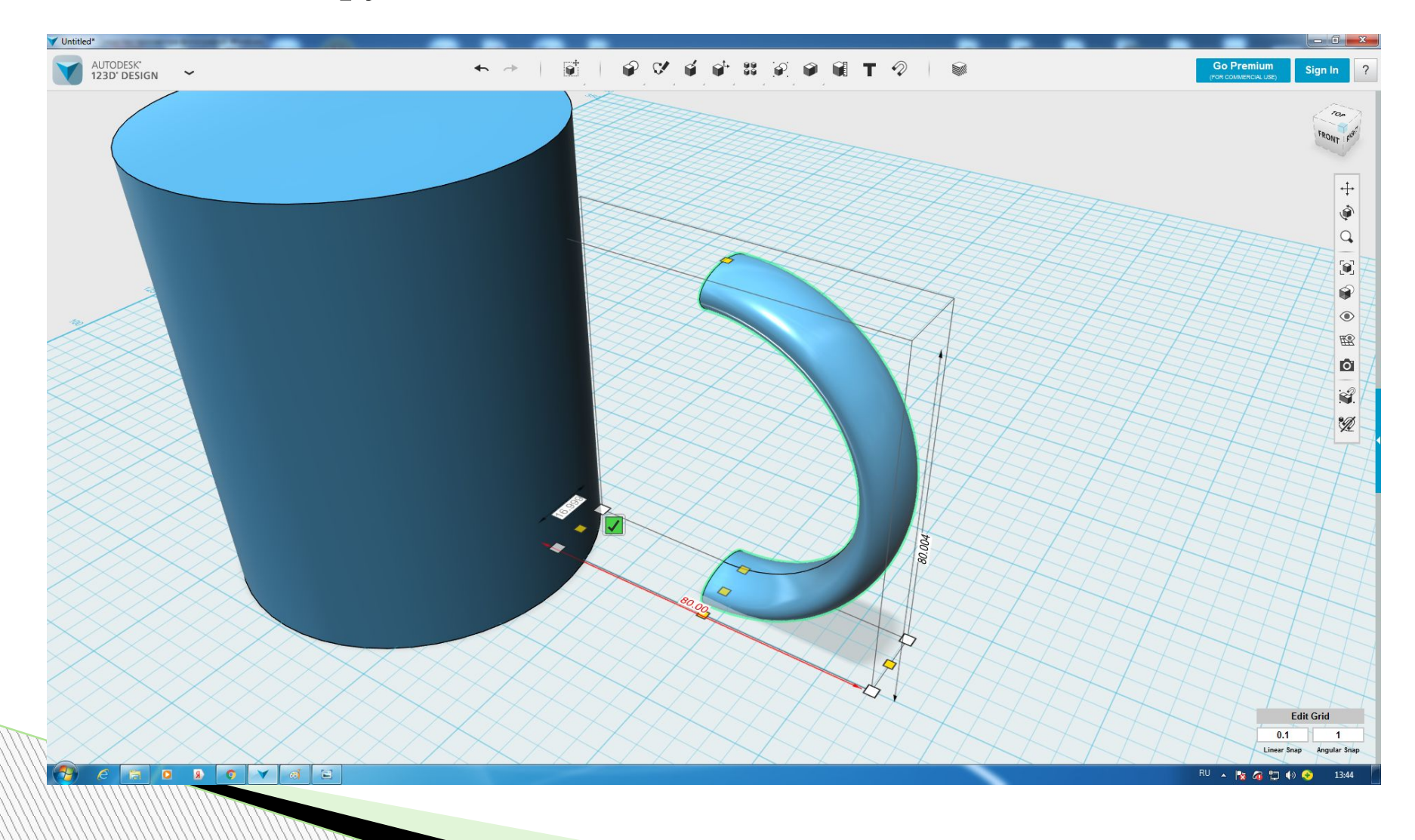

#### Присоединяем нашу ручку к цилиндру. Выравниваем и немного утопляем в основе кружки.

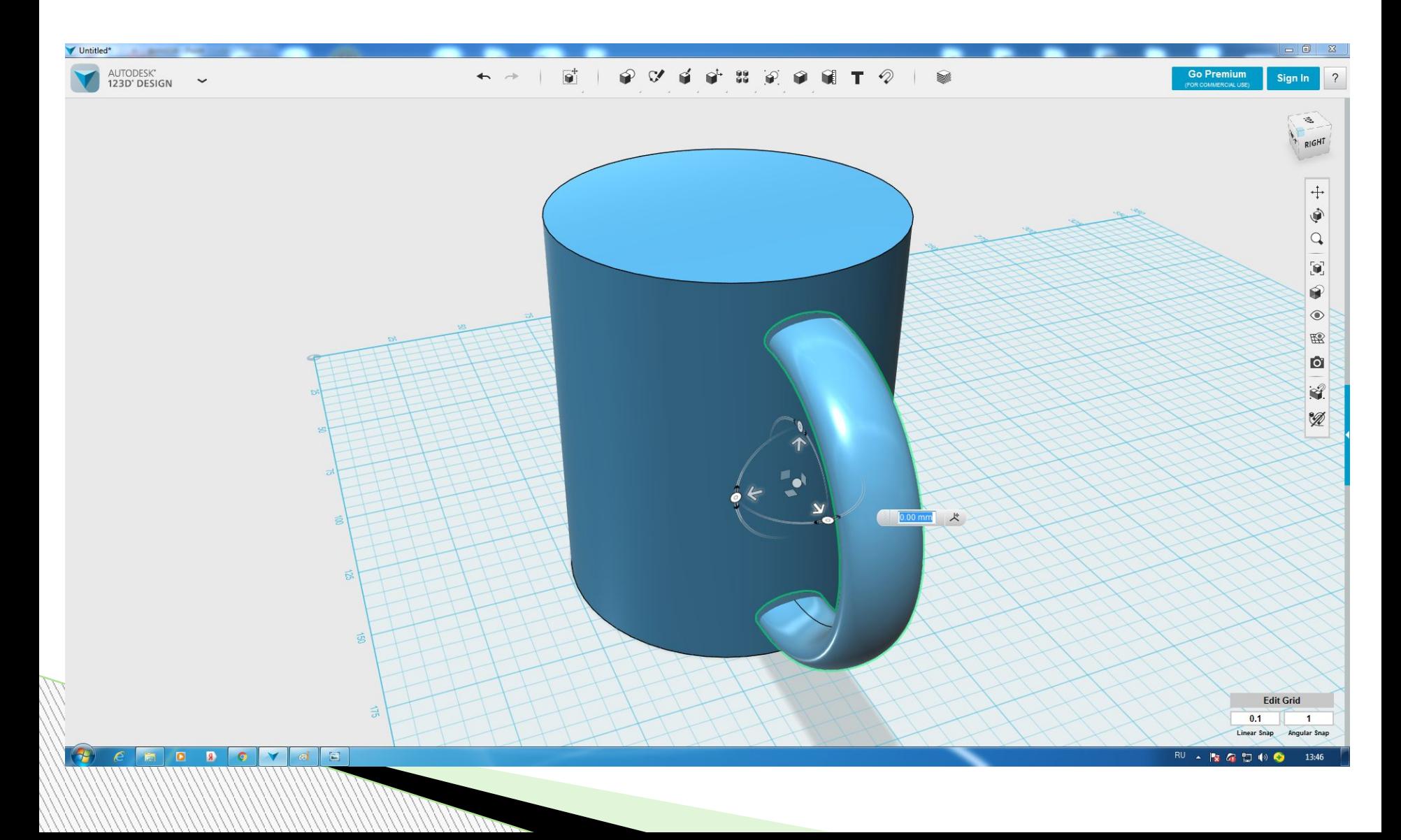

#### Переходим к цилиндру. Выбираем функцию «Рисунок окружности» или «Sketch Circle». И выделяем верхнюю часть цилиндра.

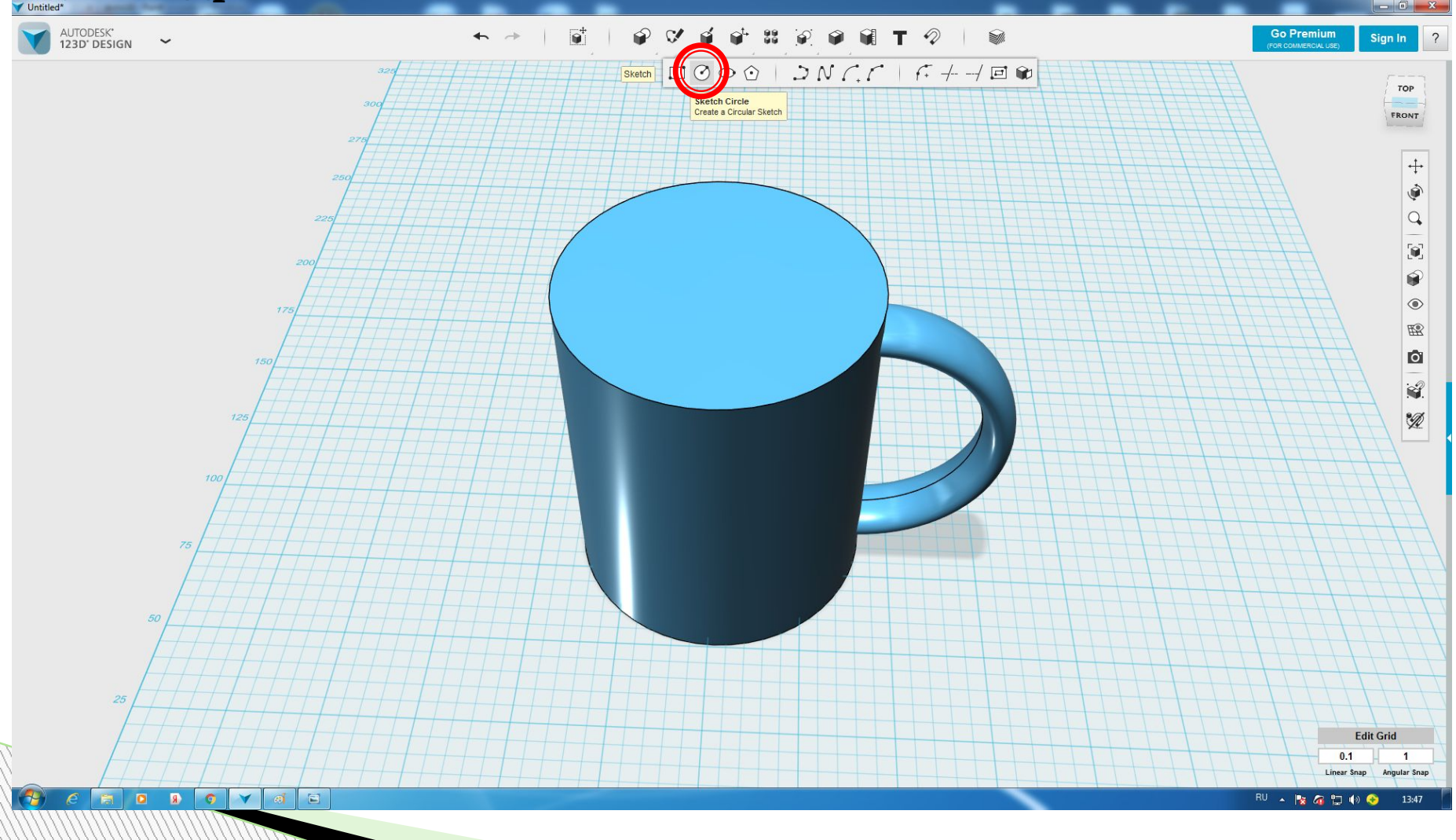

#### Рисуем окружность диаметром =68 мм. И нажимаем Enter (на клавиатуре) 2 раза.

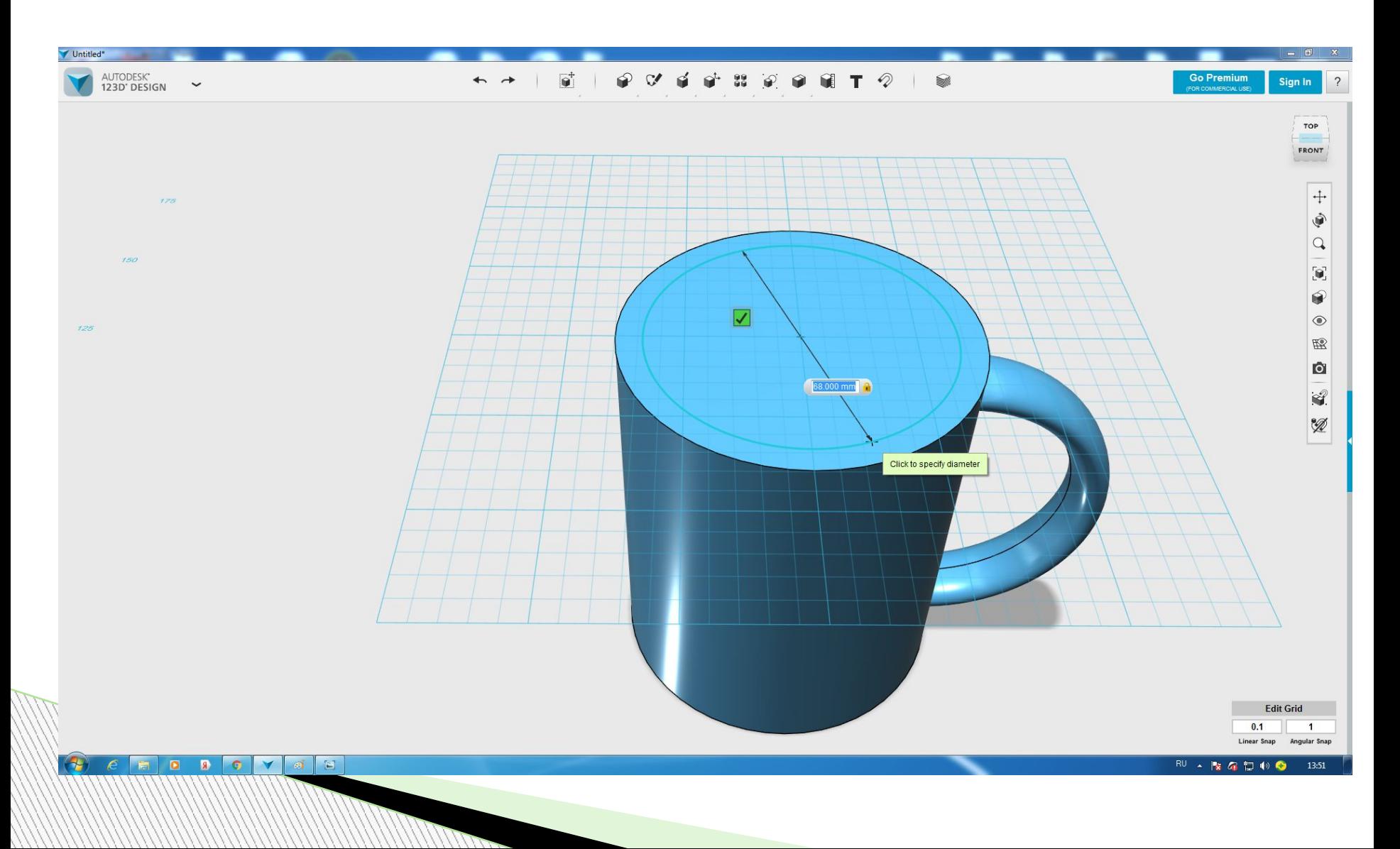

#### Выделяем верхнюю окружность, нажимаем на шестеренку и выбираем функцию Extrude. Тянем за стрелочку вниз на -90

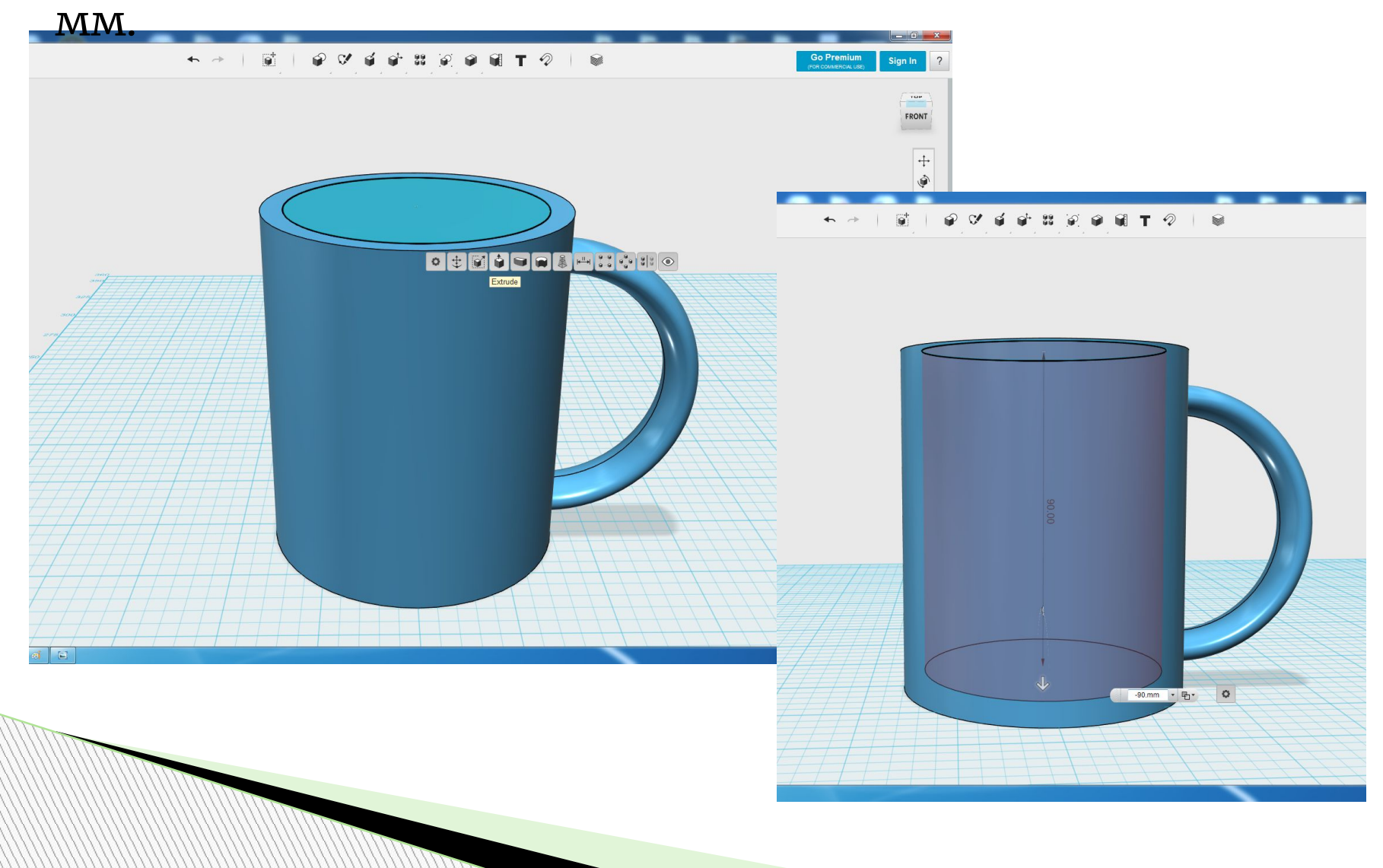

#### У нас получилось отверстие. Всё больше и больше наши фигуры становятся похожи на кружку из которой мы пьём дома чай.

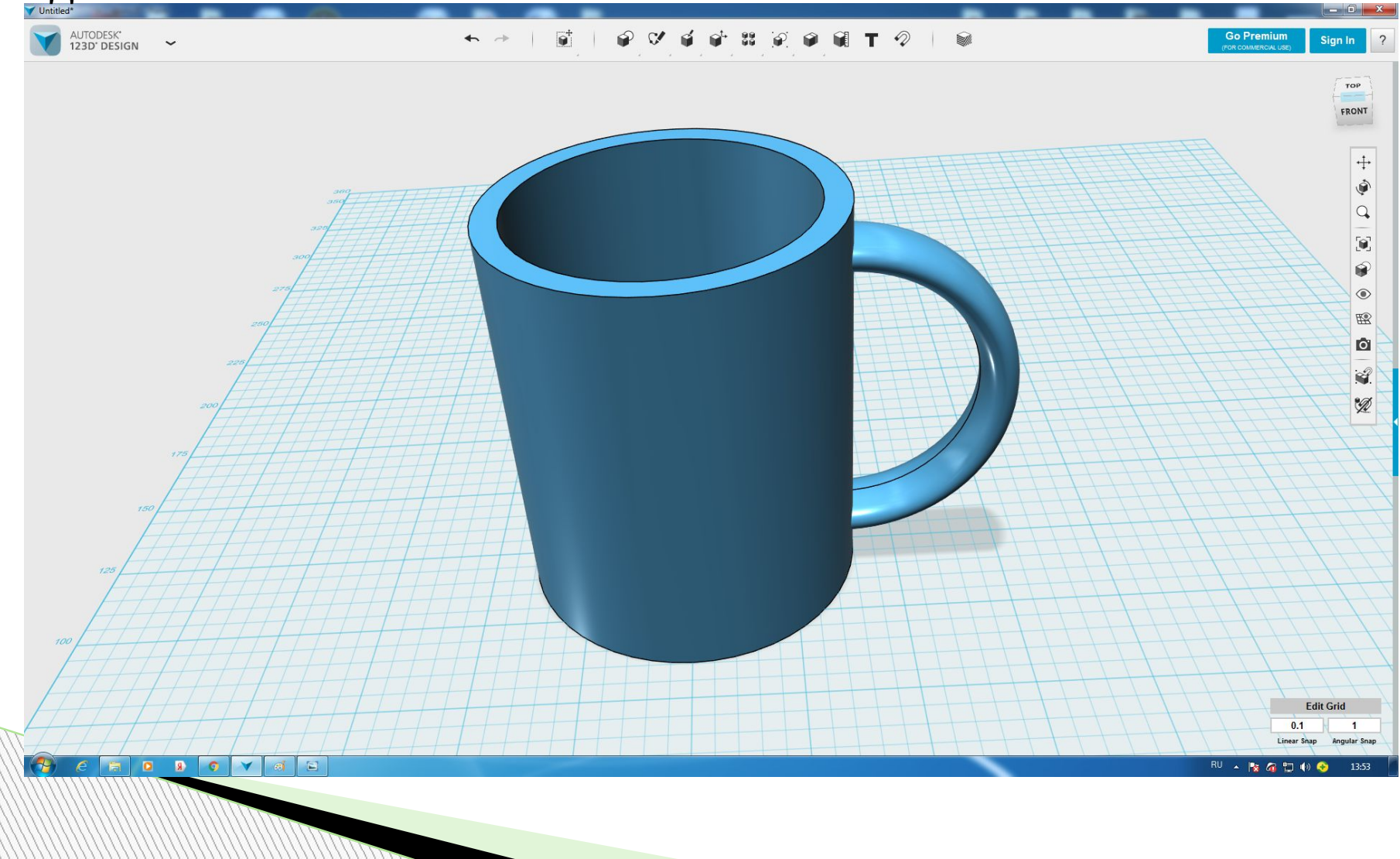

#### Выделяем внешний круг, нажимаем на шестерёнку и выбираем функцию «Fillet» и в нижней таблице вводим

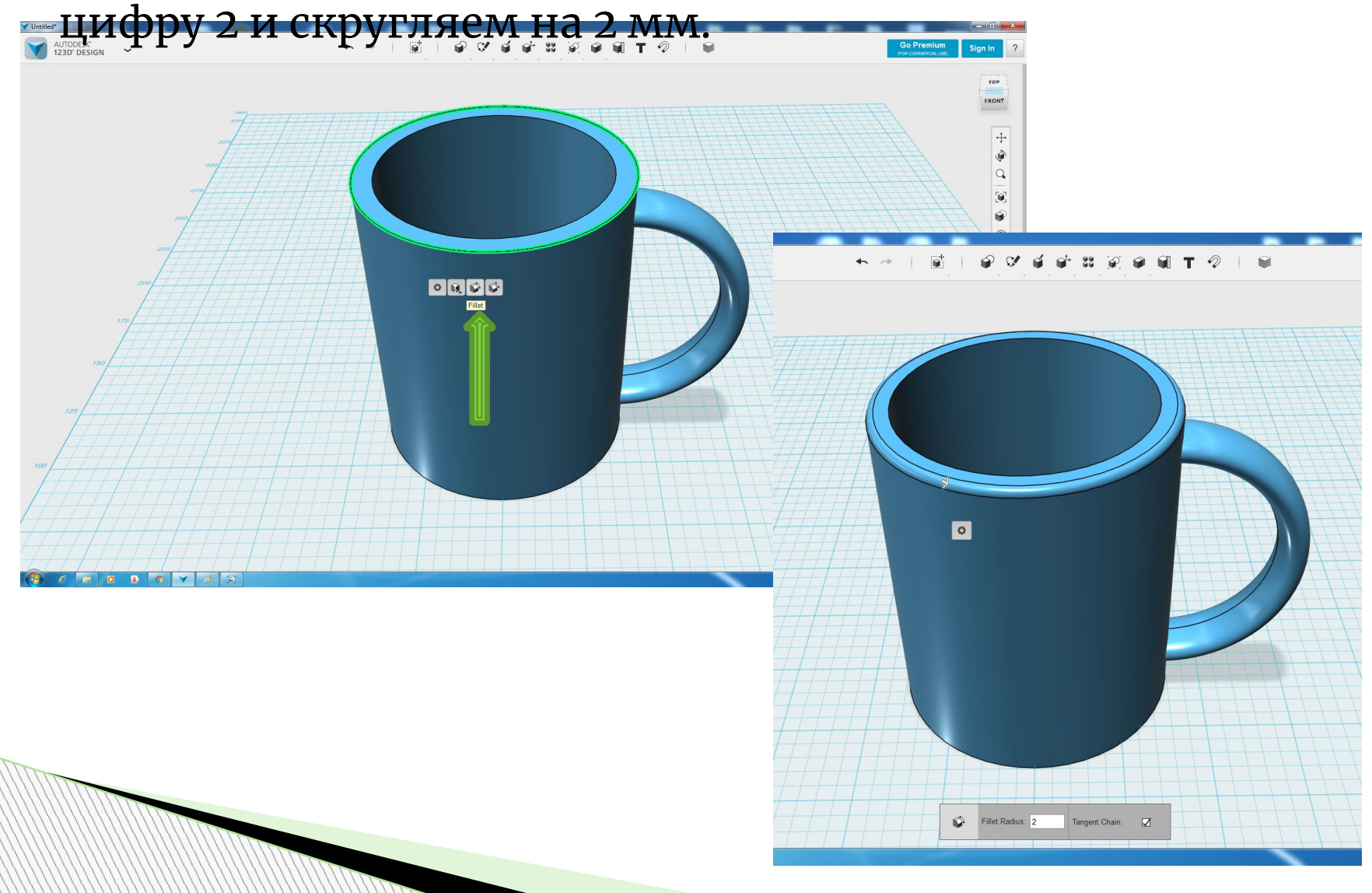

#### Внутренний круг мы так же с помощью функции Fillet скругляем на 2 мм.

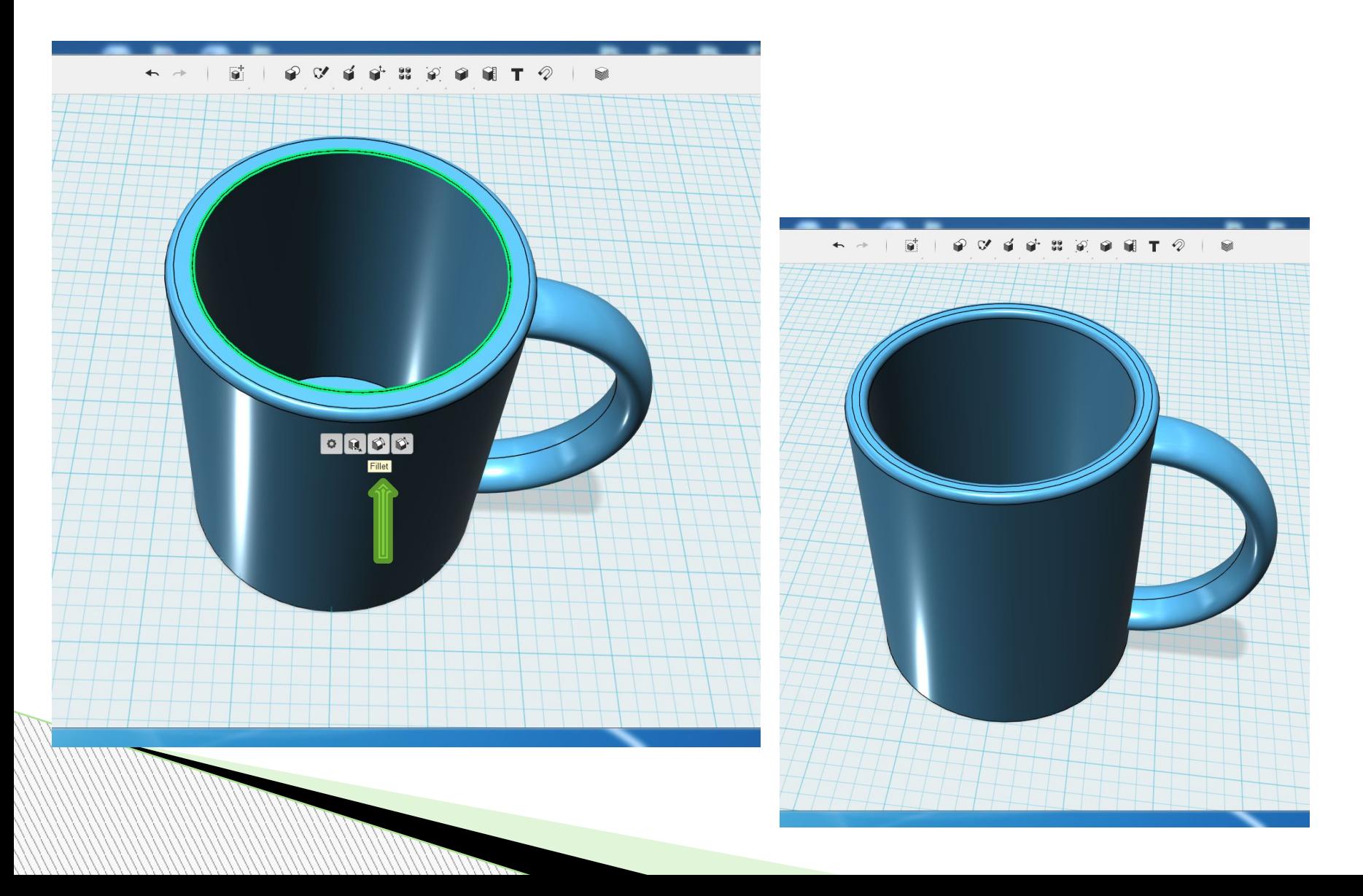

Выделяем обе фигуры. После выделения они будут обведены зелёным цветом. В верхней панели мы ищем функцию Group. Эта функция объединит две фигуры в одно целое.

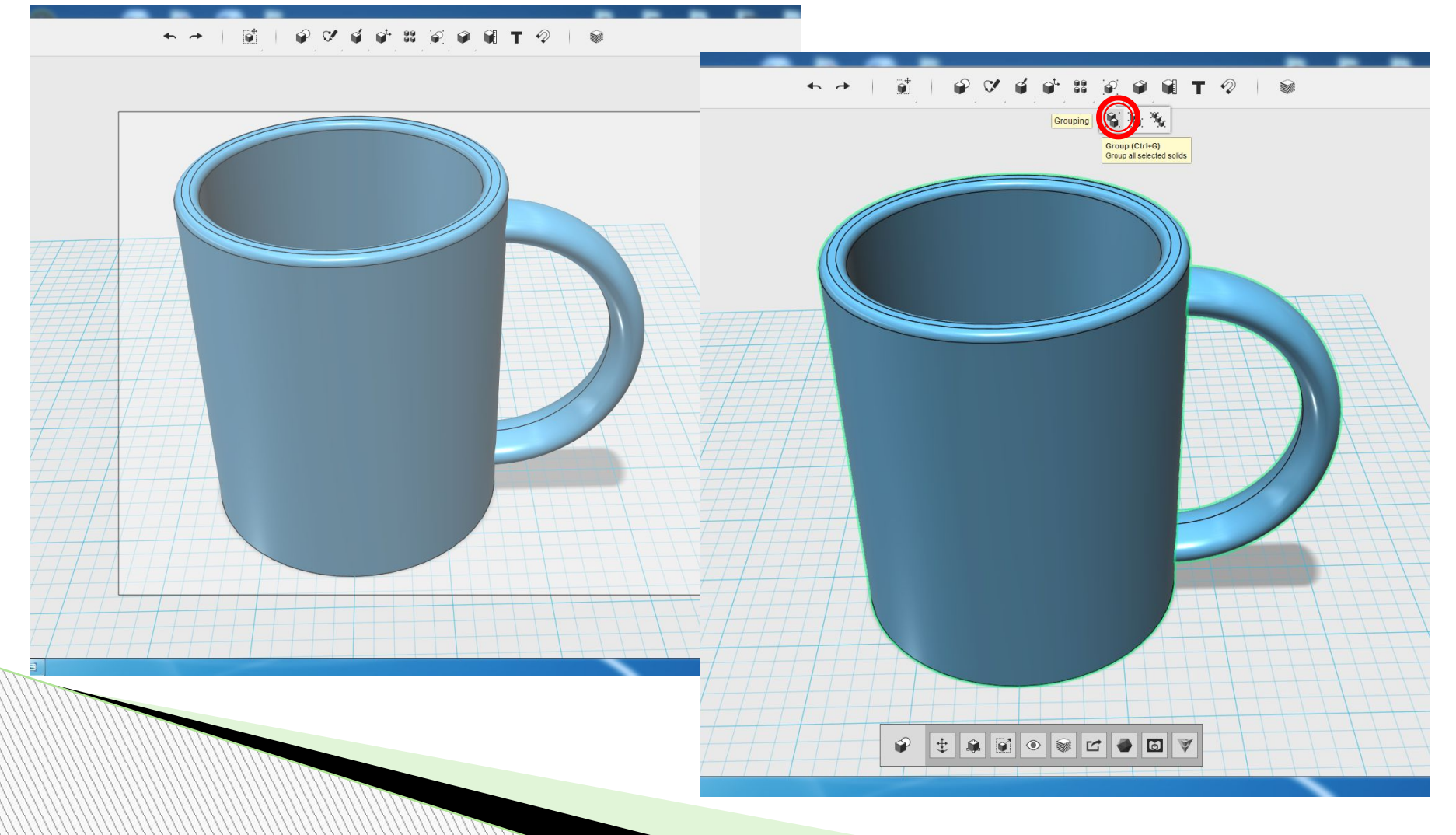

С помощью функции «Material» меняем цвет нашей кружки. Цвет можете выбрать на свой вкус. Я выбрала красный.

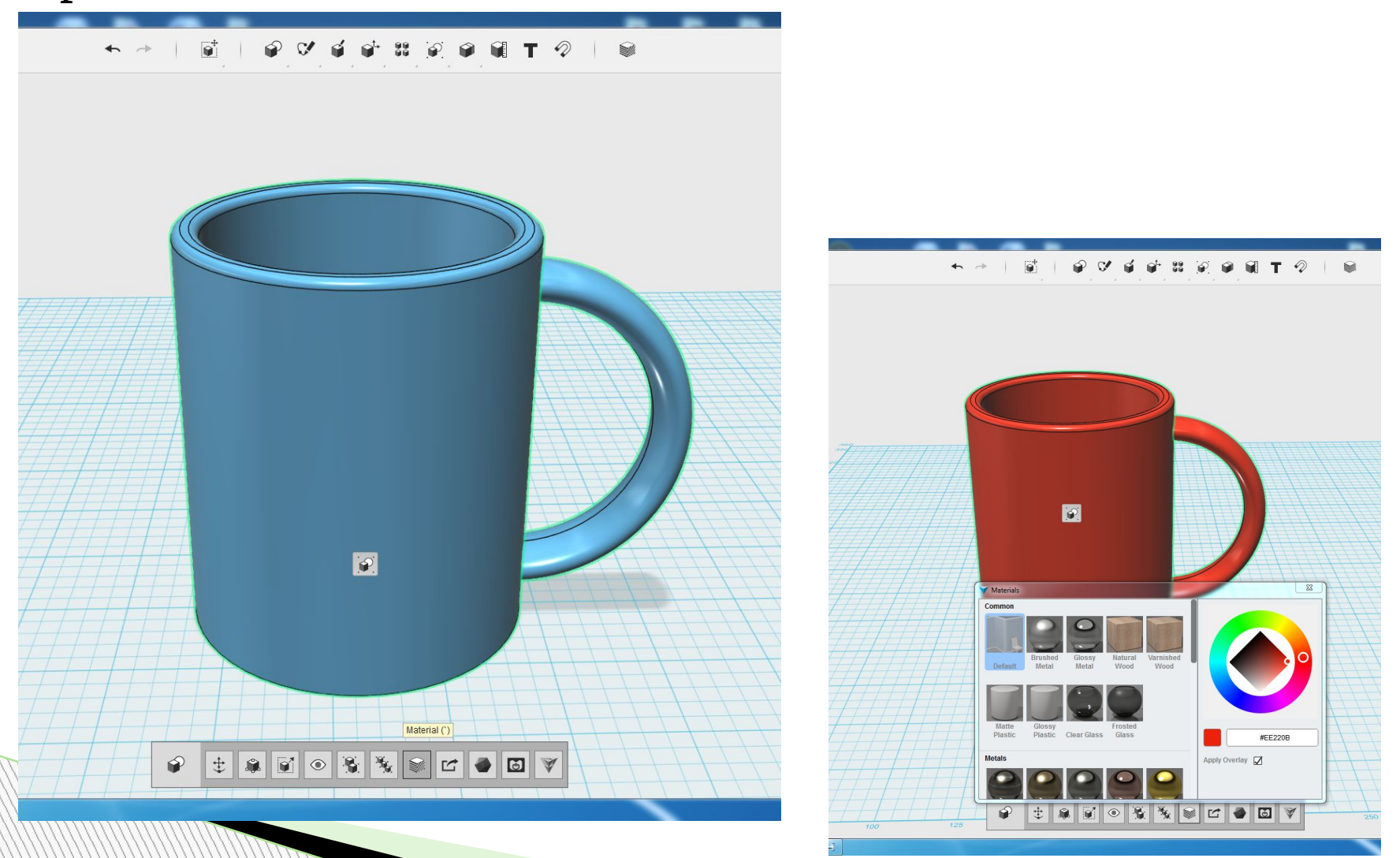

## Вот какая кружка у нас получилась из обычных геометрических

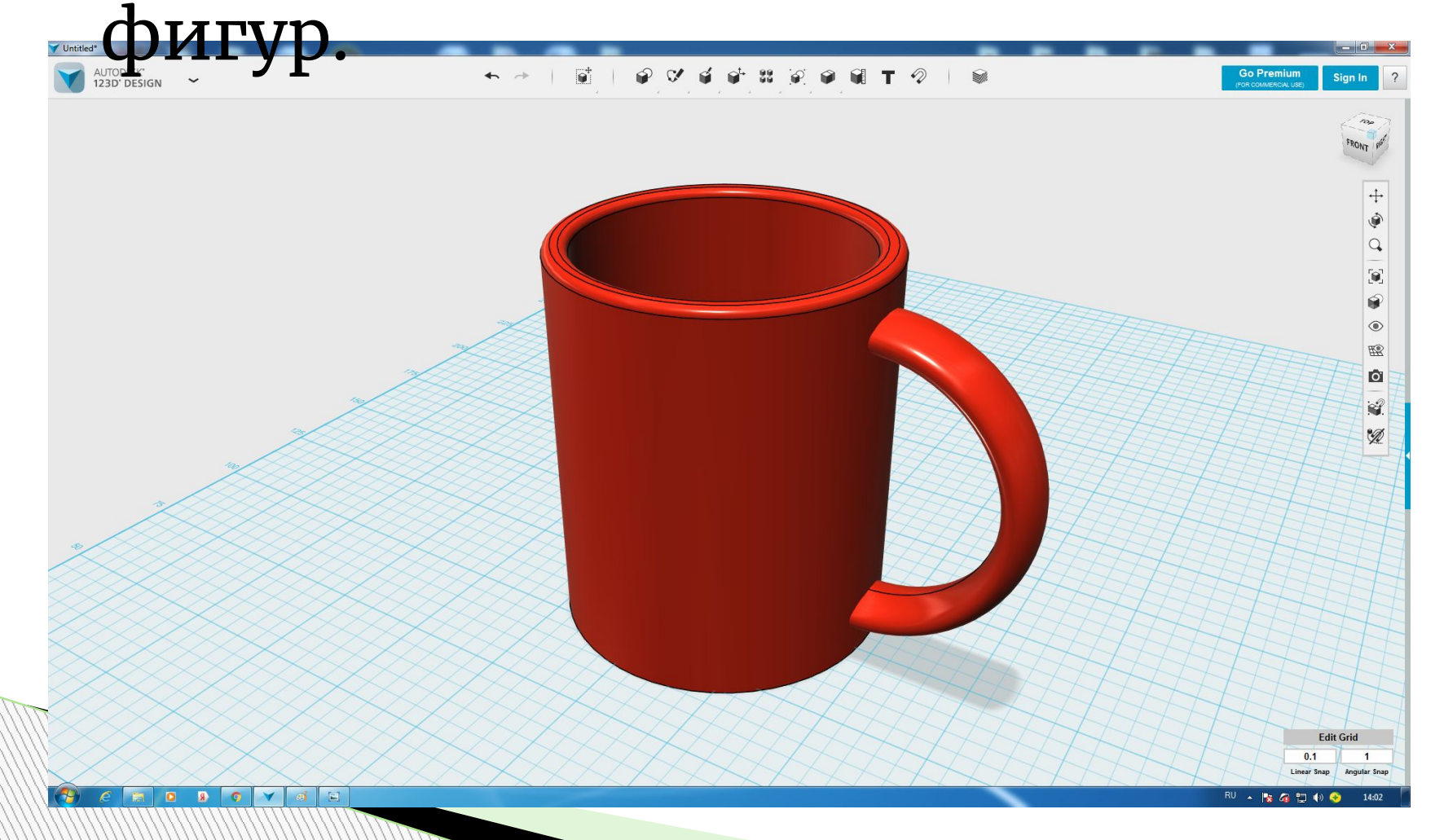

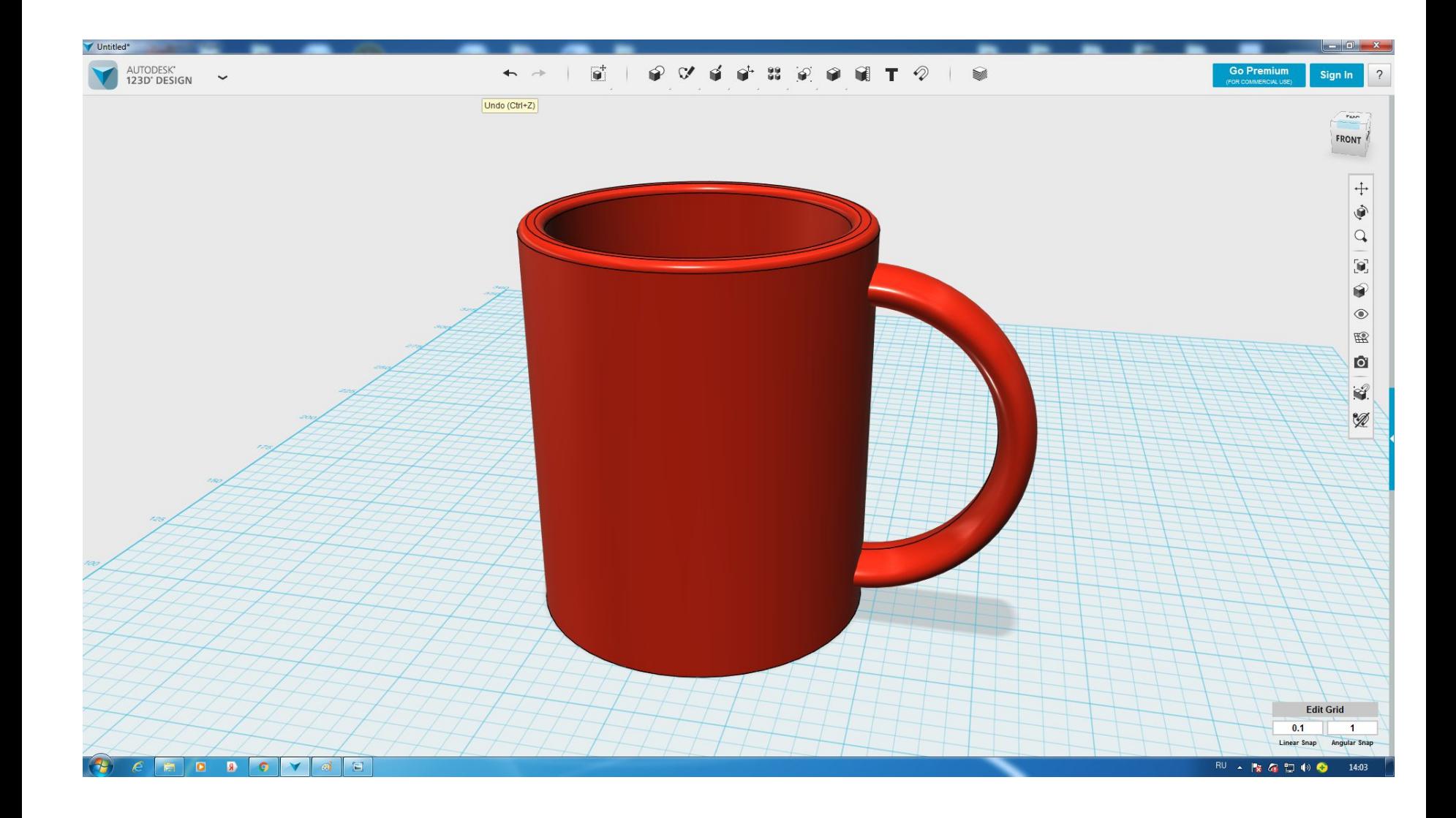

Осталось сохранить нашу работу. Нажимаем на красный крестик, высвечивается табличка нажимайте смело на SAVE. Сохраните работу с надписью «кружка» и напишите свою фамилию.

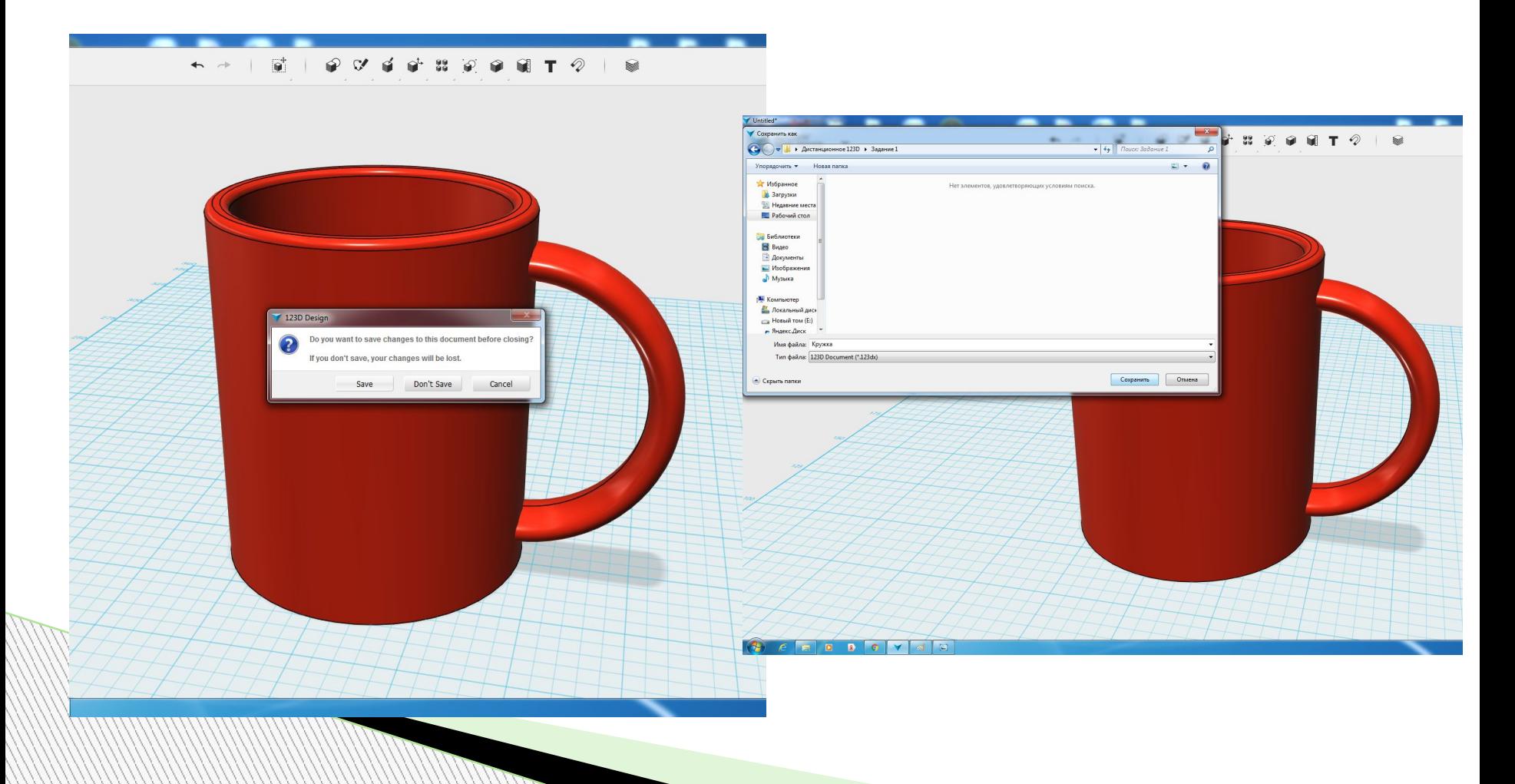

Надеюсь у вас всё получилось и вы смоделировали кружку.

Понравилось ли вам это задание?

Жду ваши работы на свою почту dariar1994@mail.ru для проверки.

# **Спасибо за урок! Ты молодец!**

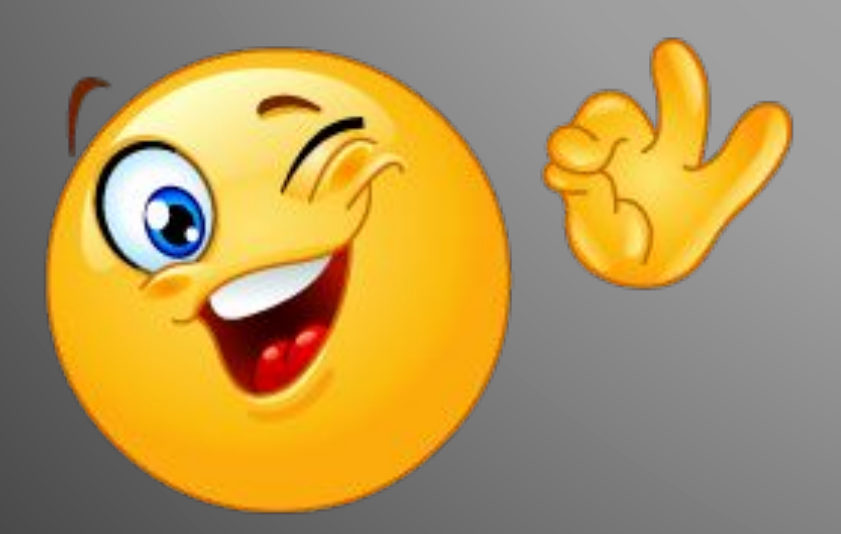